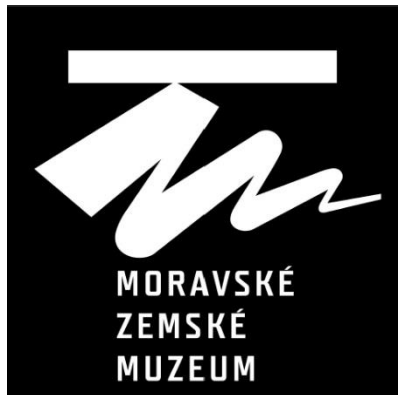

...spojujeme minulost s budoucností...

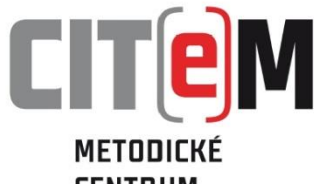

**CENTRUM** PRO INFORMAČNÍ **TECHNOLOGIE** V MUZEJNICTVÍ

# **PŘÍPRAVA POPISKŮ**

### Export z obrázků pomocí ZONER PHOTO STUDIO 16

RNDr. Marie Kocinová

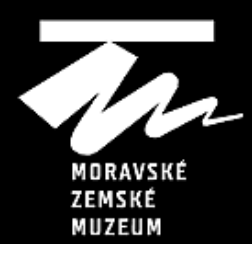

# **PŘEDPOKLADY**

### NFORMAČNÍ I NGIF **MII7FINICTVÍ**

**D**Obrázky jsou zkonvertovány do formátu JPEG

- **D**Obrázky jsou (hromadně) zmenšeny
	- strana menší než 2048 px
	- velikost souboru menší než 500 kB
- Do obrázků jsou doplněny informace, které budete chtít do popisu zahrnout (lze částečně hromadně učinit prostřednictvím grafického editoru)
	- **7** popis
	- lokalizace místní
	- časová (není třeba vkládat, pokud byl obrázek pořízen digitálním fotoaparátem)

#### - Zoner Photo Studio 16 PRO

 $\Box$  X

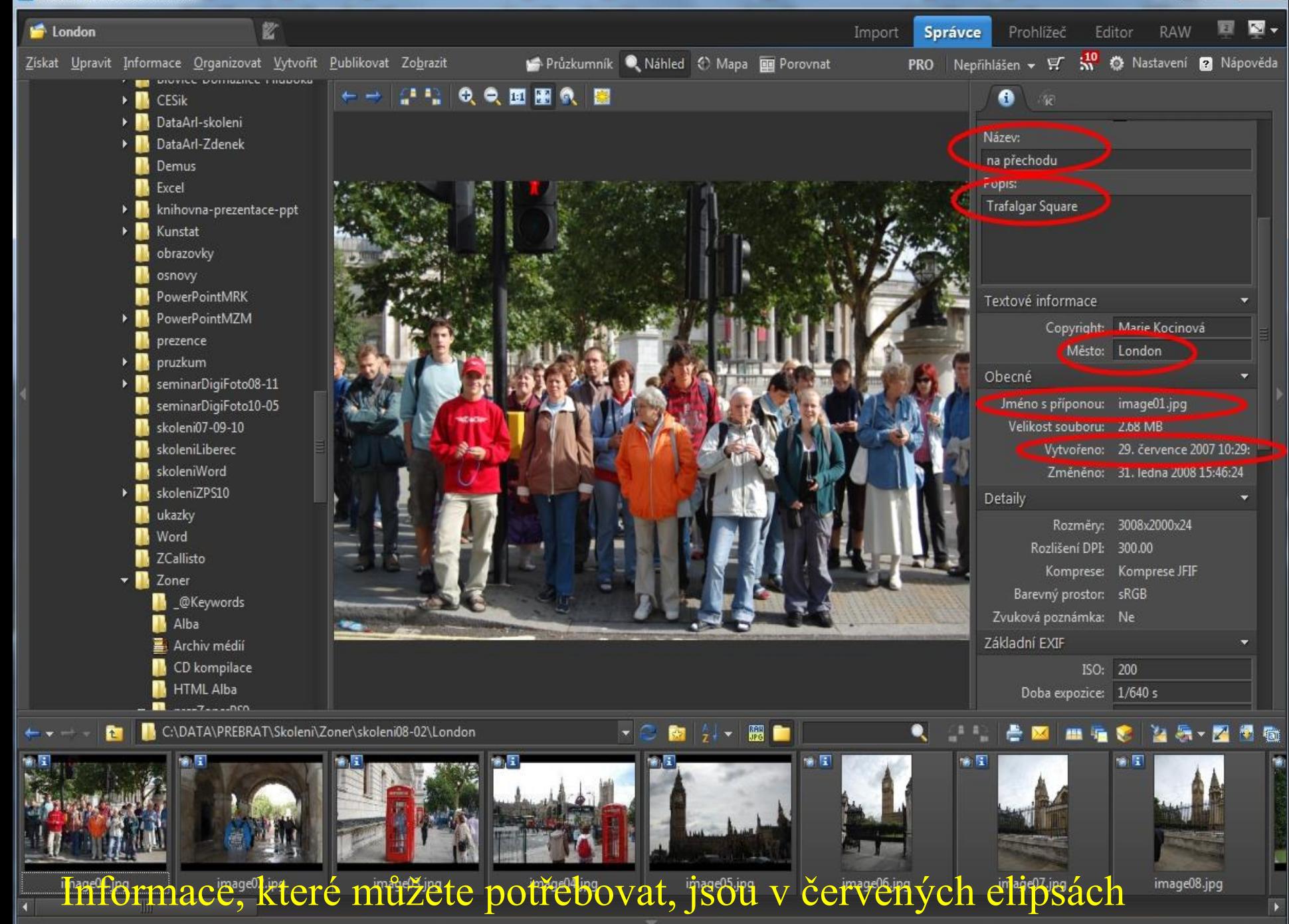

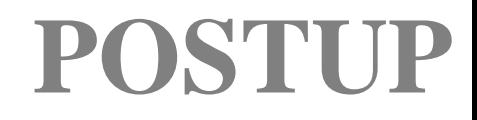

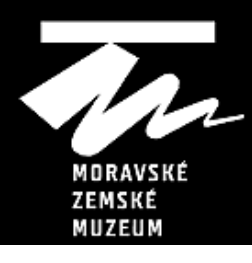

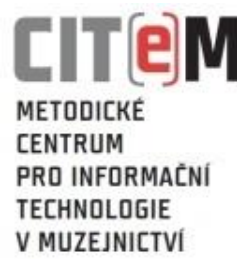

- + do složky si připravíte obrázky
- + spustíte ZPS v režimu "správce"
- + označíte ty obrázky, s nimiž chcete pracovat (klávesová zkratka Ctrl + A pro všechny)
- + z menu vyvoláte nabídku Informace/Import a export dat/Generovat seznamy…

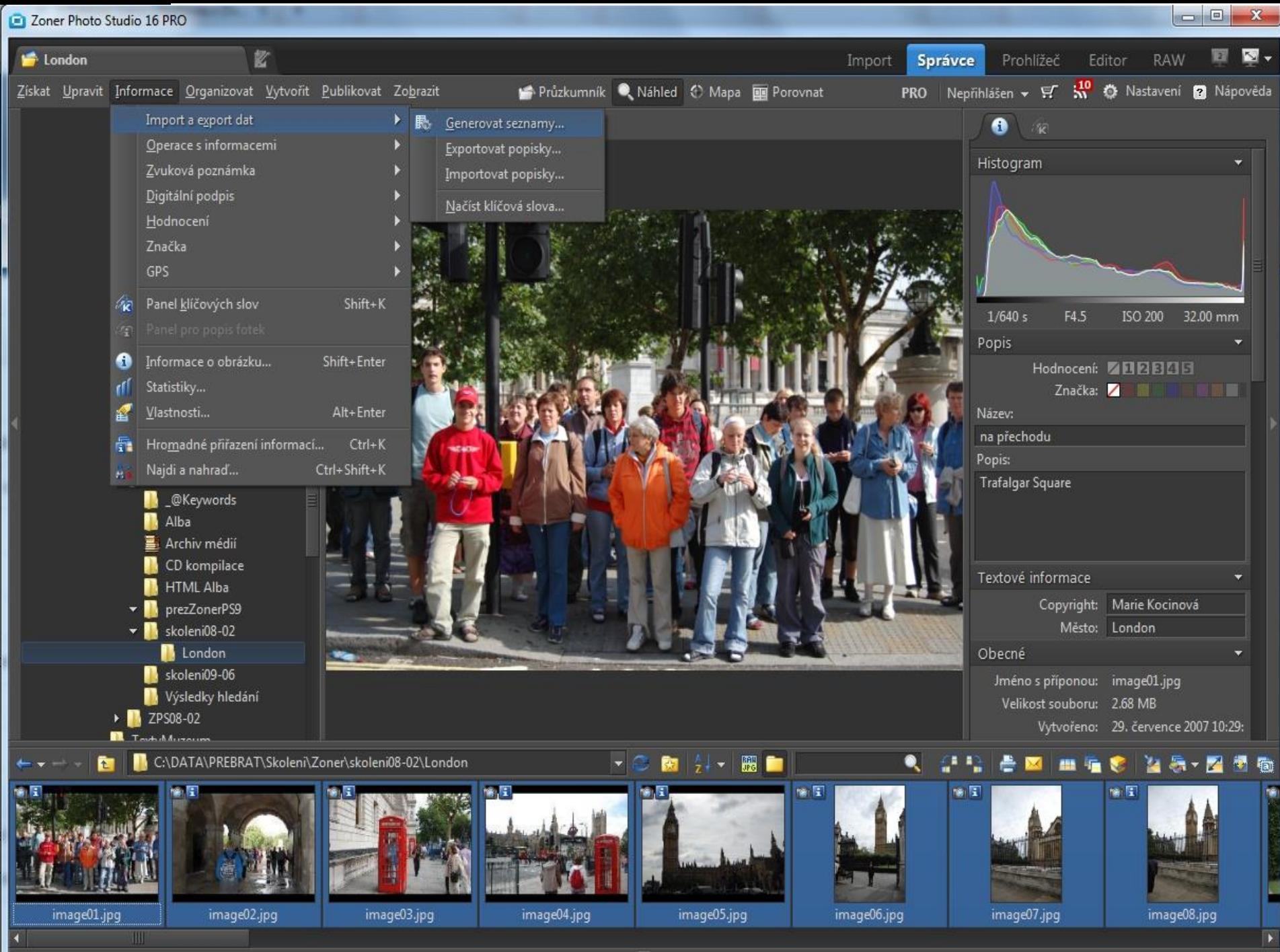

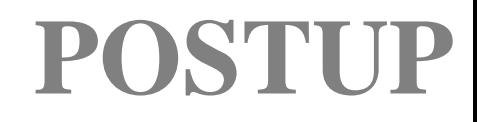

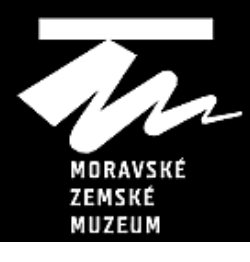

<sup>:</sup>ORMACNI **MIIZE INICTV** 

- + dostanete možnost znovu nastavit, se kterými soubory budete pracovat
	- + volby vybrané soubory, všechny…
- + vyberete soubor, do něhož se informace uloží
- + nastavíte "formátovací řetězec" pomocí zakroužkovaného tlačítka

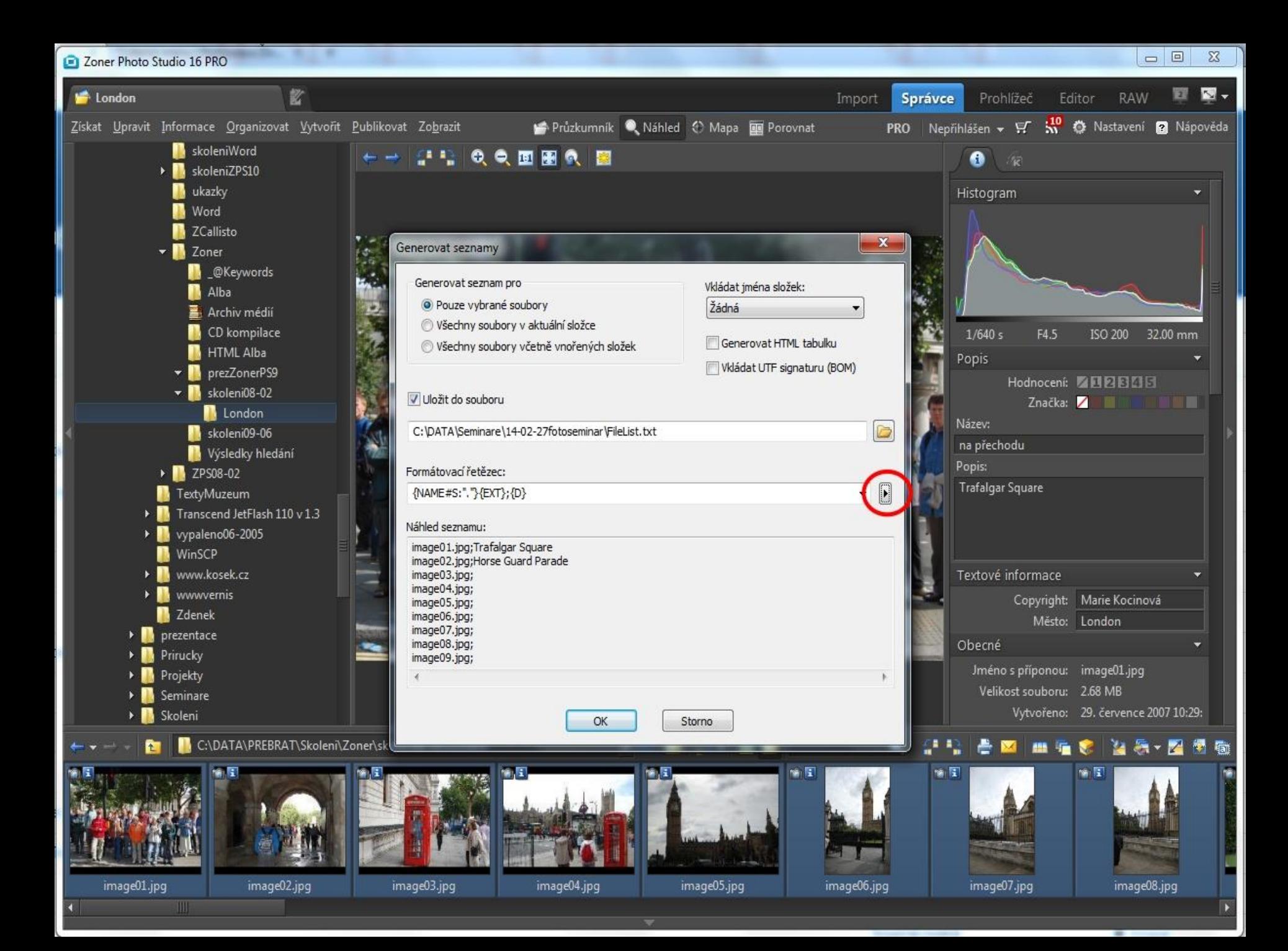

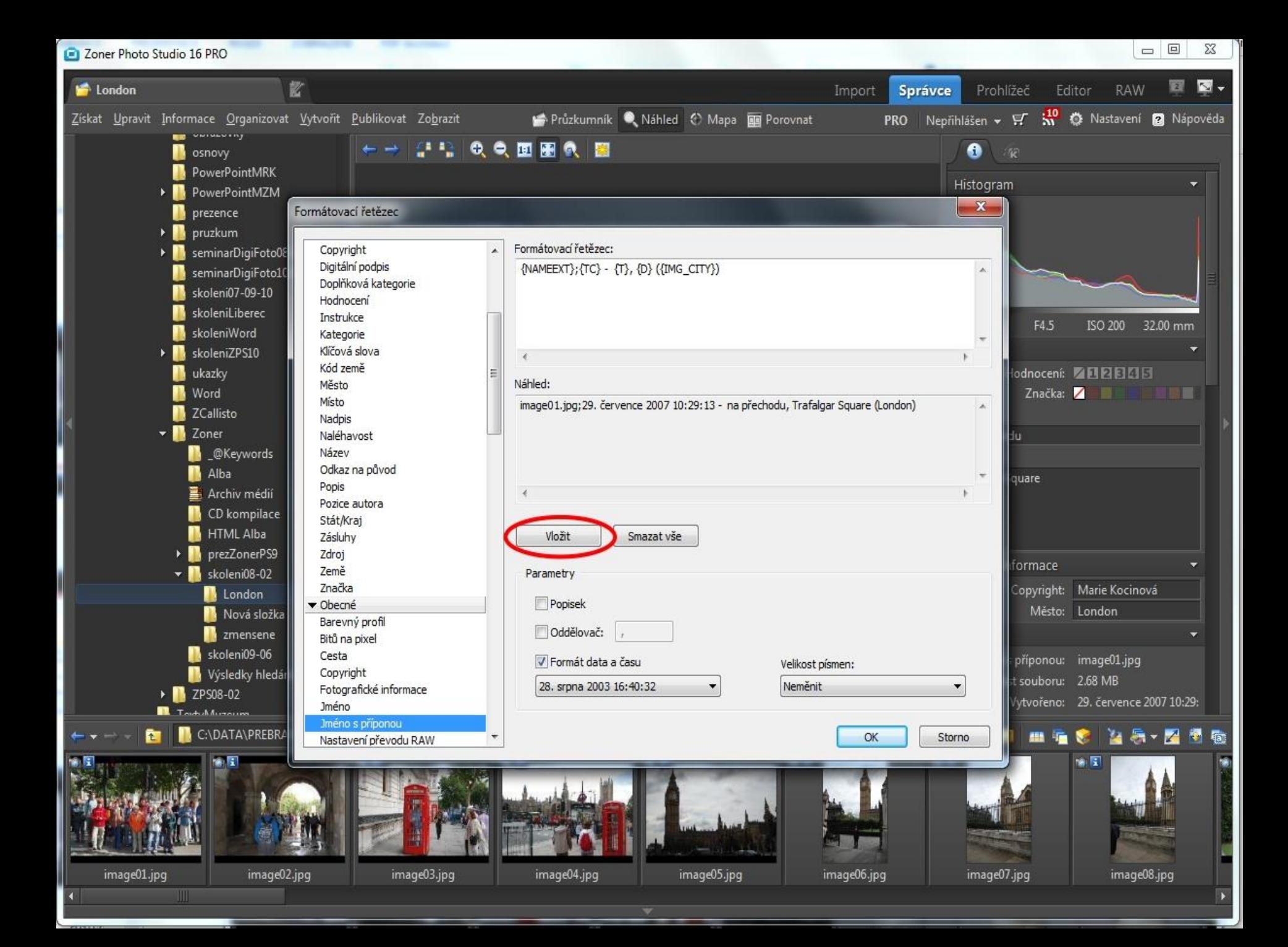

### **POSTU**

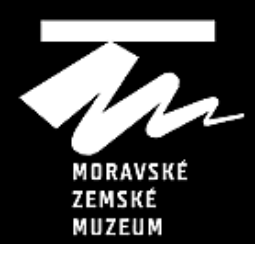

FORMACNI **MIIZE INICTVI** 

- + ze seznamu vlevo vybíráte položky
	- + nejprve celý název souboru i s příponou
	- + poté přímo do okénka dopíšete středník
	- + pak ve zvoleném pořadí vybíráte další položky, můžete prokládat pomlčkami, čárkami...
- + formátovací řetězec může vypadat například takto:  ${NAMEEXT};{TC} - {T}, {D} ({IMG_CITY})$
- + v řádku se pak zobrazí tyto informace:

image37.jpg;29. července 2007 13:37:07 - místo pro relaxaci ve dvou, St James´s park (London)

+ nakonec dvakrát potvrdíte

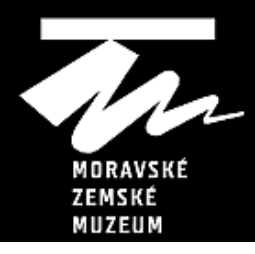

**POSTUP**

- **FNTRIIM** NFORMAČNI OLOGIE MUZEJNICTVÍ
- + otevřete vytvořený textový soubor např. v Poznámkovém bloku
- + zkontrolujete, případně poopravíte
- anebo opravíte a doplníte informace přímo v obrázcích pomocí grafického editoru a znovu provedete export
- + uložíte soubor v kódování Windows 1250 (volba ANSI)

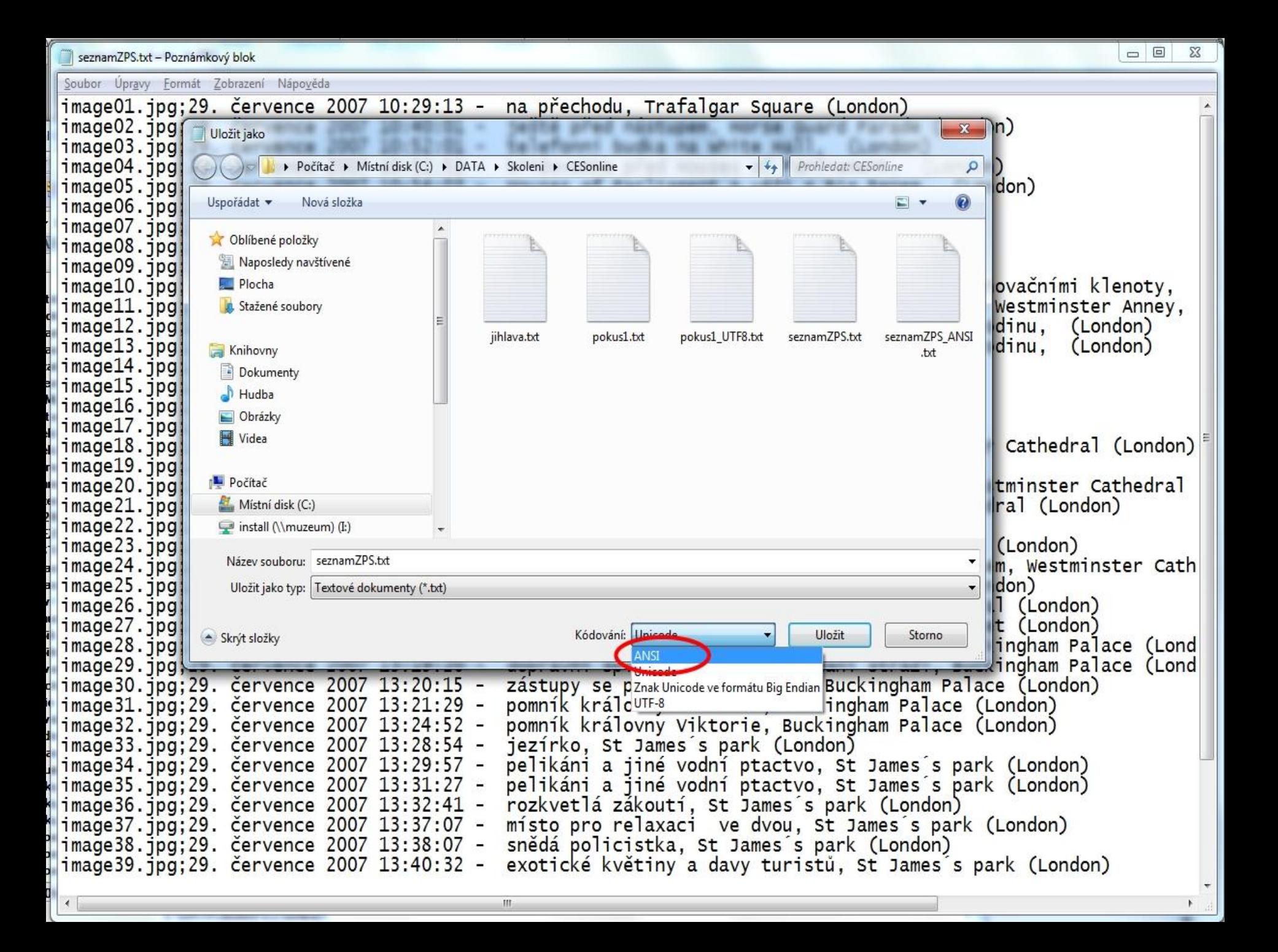

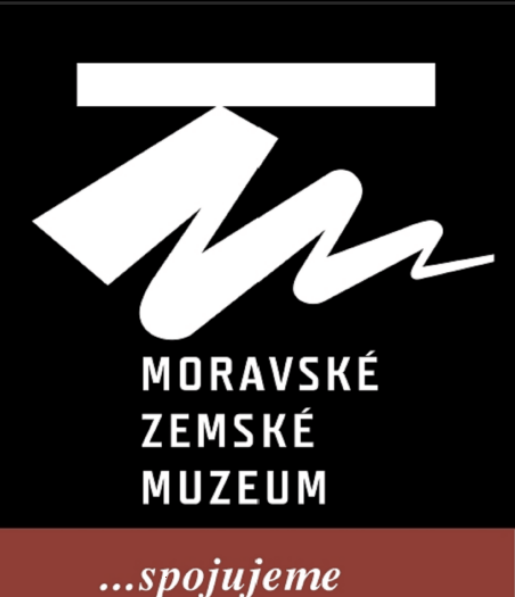

minulost s budoucností...

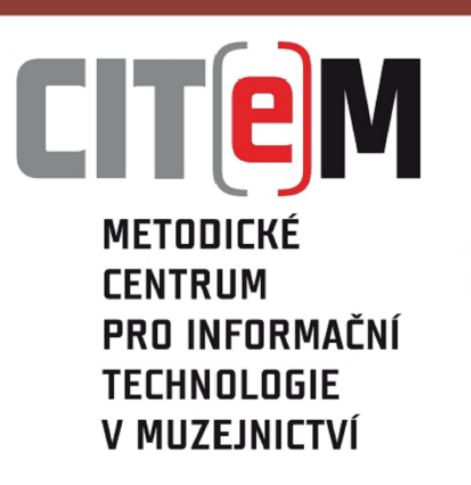

## **Další informace najdete na webu CITeM nebo v nápovědě aplikace.**

### http://www.citem.cz http://cesadm.mkcr.cz